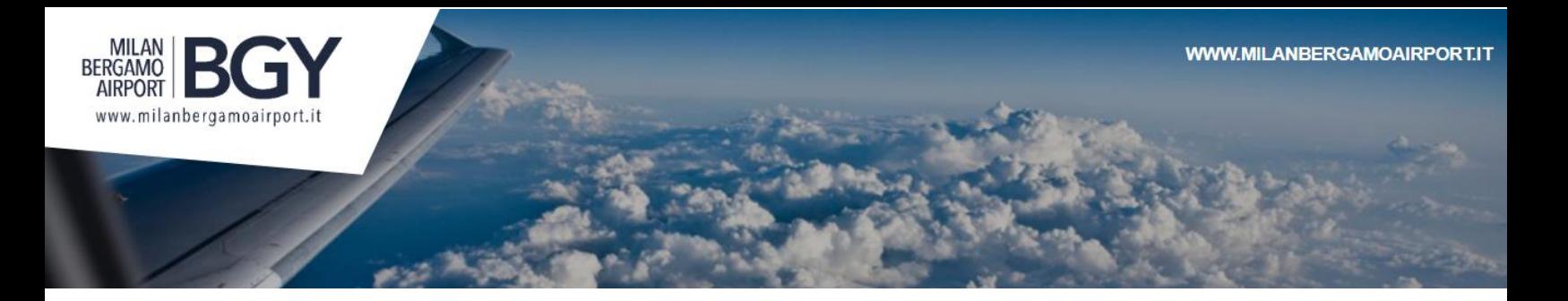

## **Portale Acquisti SACBO – Domande Frequenti**

- Hai dimenticato le credenziali di accesso? Ricevi il messaggio che le credenziali inserite non sono corrette?
- $\circ$  Se hai dimenticato le credenziali o il sistema riporta che sono errate, è possibile recuperarle dalla home page del portale selezionando la voce "Hai dimenticato la password?". Se devi recuperare anche la username, seleziona recupero username. Segui la procedura inserendo i dati richiesti. Ti ricordiamo che devi inserire l'indirizzo email utilizzato in fase di registrazione (quello dove ricevete le comunicazioni inviate dal Portale).
- Devi modificare I dati della persona di contatto e/o l'indirizzo email di riferimento inseriti nel Portale?
- o Puoi modificare tali dati in autonomia, accedendo al Portale e cliccando sul nome e cognome del referente in alto a destra e selezionando l'area profilo utente. Ricordate che è se inserisci un indirizzo email PEC questo deve essere abilitato a ricevere anche le email ordinarie. Se non riuscite ad accedere al Portale per effettuare la modifica, inviate una richiesta di assistenza utilizzando il presente Form descrivendo nel dettaglio il problema.
- Devi Partecipare ad un bando pubblico (espressione di interesse)?
- o Per partecipare ad un Bando di Gara pubblico (procedura aperta) e per poter scaricare tutti gli allegati di gara, occorre verificare l'effettiva pubblicazione collegandosi al Portale e accedendo all'area Sourcing, menù RDO (Richieste di Offerta) o RDI (Richieste di Informazioni). Selezionando l'area RDO/RDI per tutti potete accedere all'evento di interesse e selezionare su esprimi interesse. Completata questa operazione, l'evento verrà automaticamente trasferito dall'area "RDO/RDI per tutti" all'area "Mie RDO/RDI", dove potete scaricare gli allegati e usare la messaggistica per chiarimenti alla stazione appaltante.
- Devi selezionare le categorie merceologiche? Devi completare o aggiornare la documentazione inserita relative alle categorie?
- o Per selezionare nuove categorie merceologiche occorre accedere al Portale e selezionare Mia Azienda, Mie Categorie ed infine su Aggiungi categoria. Seleziona le categorie di interesse e conferma e successivamente completa i questionari specifici di categoria, compilando tutti i campi con l'asterisco rosso (Quando l'operazione è conclusa a fianco della categoria sarà presente una spunta blu). Se devi completare un questionario specifico di categoria (a fianco della categoria è presente un'icona di colore rosso) occorre accedere al Portale e selezionare l'area Mia Azienda, Mie Categorie. Seleziona la riga relativa alla categoria di interesse e clicca su Modifica in alto a destra, completa nel questionario tutti i campi con

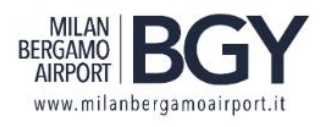

l'asterisco rosso, infine salva. Se devi aggiornare la documentazione di una istanza già trasmessa occorre accedere al Portale e selezionare l'area Mia Azienda, cliccare su Valutazioni, Valutazioni Modificabili. Se l'istanza è sbloccata, troverete una riga con la ragione sociale della stazione appaltante, cliccateci sopra. Successivamente cliccate sulla categoria di interesse, ed infine in alto a destra sul tasto Modifica. Dopo aver effettuato le modifiche, cliccate su Invia Form di Categoria al Valutatore. Se effettuata la procedure di cui sopra verificate che l'istanza è bloccata ossia non è presente nell'area Valutazioni Modificabili occorre chiederne lo sblocco selezionando nel menù principale Valutazioni, Valutazioni di categoria, selezionando la categoria di interesse ed infine spostarsi nell'area Messaggi per creare un messaggio nel quale richiederne lo sblocco.

- Il problema non rientra tra quelli descritti?
- o Inviate un richiesta di assistenza utilizzando il Form raggiungibile dalla Home Page del Portale nell'Area Richiedi Assistenza e descrivendo nel dettaglio il problema.